# **Important Information**

#### Copyright

This publication, including all photographs, illustrations and software, is protected under international copyright laws, with all rights reserved. Neither this manual, nor any of the material contained herein, may be reproduced without the express written consent of the manufacturer.

#### Disclaimer

The information in this document is subject to change without notice. The manufacturer makes no representations or warranties with respect to the contents hereof and specifically disclaims any implied warranties of merchantability or fitness for any particular purpose. Further, the manufacturer reserves the right to revise this publication and to make changes from time to time in the content hereof without obligation of the manufacturer to notify any person of such revision or changes.

#### Trademark Recognition

Microsoft, MS-DOS and Windows are registered trademarks of Microsoft Corp.

MMX, Pentium, Pentium-II, Pentium-III, Celeron are registered trademarks of Intel Corporation.

VGA, OS/2, PS/2 are registered trademarks of International Business Machines.

AMD, K5, K6 are registered trademarks of Advanced Micro Devices Inc.

Cyrix, M1 are registered trademarks of Cyrix Corporation.

Other product names used in this manual are the properties of their respective owners and are acknowledged.

Version 1.0

# **Safety Compliance**

# Federal Communications Commission (FCC)

This equipment has been tested and found to comply with the limits for a Class B digital device, pursuant to Part 15 of the FCC Rules. These limits are designed to provide reasonable protection against harmful interference in a residential installation. This equipment generates, uses, and can radiate radio frequency energy and, if not installed and used in accordance with the instructions, may cause harmful interference to radio communications. However there is no guarantee that interference will not occur in a particular installation. If this equipment does cause harmful interference to radio or television reception, which can be determined by turning the equipment off and on, the user is encouraged to try to correct the interference by one or more of the following

| neas       | sures:                                                                |
|------------|-----------------------------------------------------------------------|
| <b>⊃</b> F | Reorient or relocate the receiving antenna.                           |
|            | ncrease the separation between the equipment and the receiver.        |
| <b>-</b>   | Connect the equipment onto an outlet on a circuit different from that |
| t          | o which the receiver is connected.                                    |
| <b>-</b>   | Consult the dealer or an experienced radio/TV technician for help.    |
| Shiel      | ded interconnect cables and shielded AC power cable must be           |
| empl       | oyed with this equipment to insure compliance with the pertinent RF   |
| emis       | sion limits governing this device. Changes or modifications not       |
| expre      | essly approved by the system's manufacturer could void the user's     |
| autho      | prity to operate the equipment.                                       |
| _          | coloration of Conformity                                              |

#### Declaration of Conformity

This device complies with part 15 of the FCC rules. Operation is subject to the following conditions:

- ☐ This device may not cause harmful interference, and
- ☐ This device must accept any interference received, including interference that may cause undesired operation.

#### Canadian Department of Communications

This class B digital apparatus meets all requirements of the Canadian Interference-causing Equipment Regulations.

Cet appareil numérique de la classe B respecte toutes les exigences du Réglement sur le matériel brouilieur du Canada.

# Addendum for KOB 630e FSLFx

# Note 1:

Make sure that "JP1" (Clear CMOS Memory Jumper) is in Normal Operation Status (Short pins 2-3) before you boot up your system.

## Note 2:

If you need to change the system processor, make sure to Clear CMOS first

# Contents

| Chapter 1: Introduction                | . 1  |
|----------------------------------------|------|
| Welcome                                |      |
| About the Manual                       | . 2  |
| Checklist                              | . 3  |
| Standard Items                         | . 3  |
| Recommendations                        |      |
| Features                               | . 4  |
| Chapter 2: Installation                |      |
| Quick Installation Table               |      |
| Quick Jumper Setting Reference         |      |
| Before You Begin                       |      |
| Static Electricity                     |      |
| Choosing a Case                        |      |
| How to Set Jumpers                     |      |
| Preparing the Mainboard                |      |
| Mainboard Guide                        |      |
| I/O Ports Side View                    |      |
| Check the Jumper Settings              |      |
| Install the Mainboard in the Case      | . 17 |
| Connecting Power, Chassis Fans,        |      |
| and Switches and Indicators            |      |
| Install Other Hardware                 |      |
| Install the Processor                  |      |
| Installing a Socket-370 Processor      |      |
| Install the Memory Modules             |      |
| Install a Hard Disk Drive and CD-ROM   |      |
| Installing a Floppy Diskette Drive     | . 28 |
| Using the Expansion Slots              |      |
| Add-in Card Options                    |      |
| Install Options and Extension Brackets | . 31 |
| Make the External Connections          |      |
| External Connector Color Coding        | . 37 |

| Chapter 3: Setup                              | 38 |
|-----------------------------------------------|----|
| About the Setup Utility                       | 38 |
| Starting the Setup Utility                    | 38 |
| How to Flash a New BIOS                       | 40 |
| Standard CMOS Features Option                 |    |
| Advanced BIOS Features Setup Option           | 43 |
| Advanced Chipset Features Option              | 46 |
| Integrated Peripherals Option                 | 49 |
| Power Management Setup Option                 | 52 |
| PNP/PCI Configuration Option                  | 55 |
| PCI Health Status Option                      | 56 |
| Frequency Control Option                      | 57 |
| Load Fail-Safe Defaults Option                | 58 |
| Load Optimized Defaults Option                | 58 |
| Set Password                                  | 58 |
| Save And Exit Setup Option                    | 59 |
| Exit Without Saving Option                    | 59 |
| Observation 4: On November                    | ~~ |
| Chapter 4: Software                           |    |
| About the Software                            | 60 |
| Folders for this Mainboard                    |    |
| Running the Support CD-ROM                    |    |
| Utility Folder Installation Notes             |    |
| CMI8X38 Folder Installation Notes             | 63 |
| Audio Software                                | 03 |
| Modem Driver and Software                     |    |
| Peripheral Folder Installation Notes          |    |
| Mainboard (KOB 630e FSLFx) Installation Notes | υ4 |
| Appendix 1: Quick Jumper Setting Reference    | 66 |

# **Chapter 1: Introduction**

# Welcome

Congratulations on purchasing the KOB 630e FSLFx mainboard.

The KOB 630e FSLFx mainboard is a Flex-ATX mainboard that uses 4-layer printed circuit board and measures 228mm x 190mm. The mainboard has a PPGA (Plastic Pin Grid Array) PGA370 processor socket. This feature means that you can install the mainboard with a PPGA Celeron or FC-PGA Coppermine processor.

The KOB 630e FSLFx is installed with the very powerful SIS630 chipset, which includes integrated **built-in video**, **audio**, **networking** and **communications** capabilities. Two 32-bit PCI expansion slots are provided. Two DIMM sockets are available for the installation of up to 1 GB SDRAM memory. This mainboard is an ideal platform for an inexpensive entry level or business class multimedia personal computer.

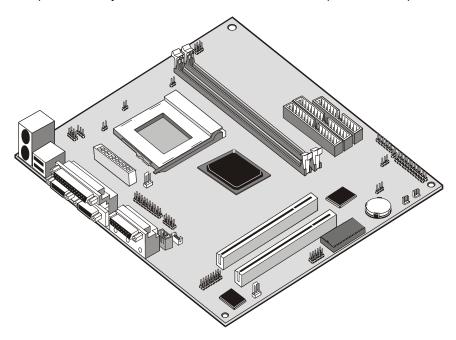

This chapter contains the following information:

| About the Manual explains how the information in this manual is    |
|--------------------------------------------------------------------|
| organized                                                          |
| Checklist comprises a list of the standard and optional components |
| that are shipped with this mainboard                               |
| <b>Recommendations</b> lists some Do's and Don'ts from the         |
| manufacturer to help ensure reliability and performance from this  |
| product                                                            |
| Features highlights the functions and components that make this    |
| one of the hest value mainhoards on the market                     |

# **About the Manual**

The manual consists of the following chapters:

#### Introduction

Use the **Introduction** Chapter to learn about the features of the mainboard, and the checklist of items that are shipped with the package.

#### Installation

Use the **Installation** Chapter to learn how to install the mainboard and get your system up and running.

#### Setup

Use the **Setup** Chapter to configure the mainboard for optimum performance.

#### Software

Use the **Software** Chapter to learn how to use the software drivers and support programs that are provided with this mainboard.

# Checklist

Compare the contents of your mainboard package with the standard checklist below. If any item is missing or appears damaged, please contact the vendor of your mainboard package.

#### Standard Items

- √ 1 x KOB 630e FSLFx Mainboard
- ✓ 1 x Cable/Bracket Pack

  Diskette drive ribbon cable

  IDE drive ribbon cable
- ✓ This User's Manual
- ✓ Software Support CD-ROM Disc

#### Optional items

√ 1 x V.90 Fax/modem Card

# Recommendations

This mainboard automatically determines the CPU clock frequency and system bus frequency for the kind of processor that you install. You may be able to change these automatic settings by changing the settings in the system setup utility. We strongly recommend that you do not overclock the mainboard to run processors or other components faster than their rated speed.

Overclocking components can adversely affect the reliability of the system and introduce errors into your system. Overclocking can permanently damage the mainboard by generating excess heat in components that are run beyond the rated limits.

Components on this mainboard can be damaged by discharges of static electricity. Handle the board carefully holding it by the edges. Don't flex or stress the circuit board. Keep the board in its static-proof packing until you are ready to install it. Follow the static guidelines given at the beginning of Chapter 2.

## **Features**

The key features of this mainboard are the wide range of processors that can be installed, and the high level of integration, which includes built-in audio, video, networking, and communications.

#### Value-class Processors

As a platform for a value PC, the KOB 630e FSLFx includes a socket-370 for the installation of the latest PGA and FC-PGA packaging processors from Intel.

The new generation PGA Celeron processors ship in the familiar square plastic package, and they install in a Zero Insertion Force (ZIF) socket called a Socket-370. The new Celeron processors are close to Pentium-II performance because they include a level-2 cache memory of 128K. However, they operate over a 66 MHz system bus and they currently ship at clock speeds of up to 533 MHz.

The FC-PGA Coppermine processor operates over a 66, 100 or 133 MHz system bus. The FC-PGA Coppermine ships with clock speeds running from 500 MHz through to 750 MHz.

Assemblers can choose the processor they need to meet performance or price targets. You can configure the system for any of the supported processor clock speeds using the BIOS setup utility. It is not necessary to set switches or jumpers.

#### **Powerful Chipset Support**

The processor is supported by the powerful SiS630 chipset. The SiS630 includes a built-in 128-bit AGP graphics accelerator, an integrated 3D PCI audio controller, and a built-in 10BaseT/100BaseTX network controller. The SiS630 controls up to 1 GB of SDRAM memory. The chipset also supports ACPI Ver.1.0 (Advanced Configuration and Power Management Interface) and APM (Advanced Power Management) power management. It provides two PCI IDE channels with UDMA 33/66, a floppy diskette drive interface, and two bus-mastering PCI slots. The chipset meets the requirements for the PC99 specification.

## Inexpensive Memory

The board has two DIMM sockets for the installation of 168-pin, 3.3V non-buffered DIMM memory modules. The DIMM memory modules must be installed with SDRAM memory chips. The KOB 630e FSLFx board supports a memory bus of 100 MHz. Each installed memory module can

be populated with 16 MB up to 512 MB of memory, so a maximum total of 1 GB memory can be installed. The integrated video system uses a shared memory architecture so that you must reserve some of the installed memory as video memory using the system BIOS. You must install at least one memory module, with a minimum capacity of 16 MB, which can be installed in either available DIMM slot.

### Highly Integrated Design

As well as the SIS630 chipset, the KOB 630e FSLFx features other highly integrated silicon chips. The SIS950 I/O controller handles the mainboard's I/O functions, as well as hardware monitoring. The HT8738/PCI C3DX is a two-chip solution that provides an integrated audio and fax/modem system.

#### **Built-in AGP 3D-Graphics**

The SiS630 chipset includes an integrated 128-bit 2D/3D graphics accelerator. The graphics system uses the Ultra-AGP architecture and uses a shared memory scheme that allows up to 64 MB of system memory to be used as video memory. The graphics system includes special accelerators for DVD playback and supports screen resolutions up to 1600 x 1200 and color depths up to 16 M (True Color). Driver support is provided for Windows 95/98, Windows 2000, Windows NT 4.0, and OS/2.

#### Built-in V.90 Fax/modem (DAA Module is optional)

The KOB 630e FSLFx mainboard has a built-in 56 Kbps fax/modem. That supports the V.90 protocol. The chip is integrated with the built-in audio system to support voice as well as data transmissions. In order to use the built-in fax/modem, you must install a DAA module that supplies the RJ11 sockets for LINE and TELEPHONE.

### **Expansion Options**

The KOB 630e FSLFx mainboard is pre-installed with features such as audio, video, networking and a DAA module (optional) for a modem, that normally requires add-in cards, so the two 32-bit PCI slots provide plenty of expansion potential. The PCI slots support bus mastering.

#### Integrated I/O

The mainboard has a full set of I/O ports and connectors. The I/O template on the backplane includes two PS/2 ports for mouse and keyboard, one serial port, one parallel port, one VGA monitor port, one game/MIDI port, two USB ports and audio jacks for microphone, line-in and line-out. The board has a header for the optional installation of an IR port and a second serial port. It also includes two PCI IDE channels with UltraDMA 33/66 support, and a floppy disk drive interface.

## Hardware Monitoring

Hardware monitoring is fully supported and the board ships with hardware monitoring software. System assemblers and network administrators can reduce downtime and repair costs by monitoring critical temperatures and voltages on the system. The supplied hardware monitoring software lets you set parameters that prompt warnings when they are exceeded.

### Keyboard Power On Feature

Using the system BIOS setup program, you can configure the system to turn on by using a keyboard typed password or by pressing a hot-key combination (Ctrl+Alt+Backspace). A green keyboard is not required.

#### Programmable Firmware

The mainboard includes Award BIOS that allows BIOS setting of CPU parameters. The fully programmable firmware enhances the system features and allows users to set power management, CPU and memory timing, LAN and modem wake-up alarms, and so on. The firmware can also be used to set parameters for different Celeron processor clock speeds so that you don't need to change mainboard jumpers and switches.

# **Chapter 2: Installation**

# **Quick Installation Table**

This chapter explains how to successfully install the mainboard into a computer case and build a working system. The installation procedure is as follows:

Quick Jumper Setting Reference Provides a quick reference for the jumper

settings on this mainboard.

Before you Begin

Provides advice on choosing a case,

avoiding static electricity damage, and setting

jumpers.

Preparing the Mainboard

Provides a guide to the mainboard and I/O port locations, full details on the jumper settings, and advice on installing the

mainboard in the system case.

Install Other Hardware

Provides guidance on installing essential hardware: processor, memory, hard disk drive, CD-ROM, floppy disk drive, and

expansion cards.

Make the External Connections

Provides advice on using the external I/O ports to install peripheral devices such as a keyboard, a monitor, a mouse, a printer,

loudspeakers, and so on.

# **Quick Jumper Setting Reference**

If you are familiar with most of the material in this chapter, you can begin preparing the mainboard for installation by using this quick reference to begin the setting the jumpers. A detailed description of the jumper setting appears later in this chapter.

### JP1: Clear CMOS memory jumper

Use this 3-pin jumper to clear all the current data stored in the CMOS memory.

| Function         | Jumper Cap     |
|------------------|----------------|
| Clear CMOS       | Short pins 1-2 |
| Normal operation | Short pins 2-3 |

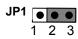

**Note:** If you need to Flash a new BIOS after Clearing the CMOS memory, make sure to reboot the system first. The same rule applies to Clearing the BIOS memory after you have just Flashed it: always make sure to reboot the system before proceeding with the next step.

## JP2: Keyboard power on jumper

Use this 3-pin jumper to enable keyboard power on with hot keys or password.

| Function                  | Jumper Cap     |
|---------------------------|----------------|
| Enable keyboard power on  | Short pins 1-2 |
| Disable keyboard power on | Short pins 2-3 |

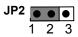

#### JP9: Flash BIOS jumper

Use this 3-pin jumper to allow the BIOS CMOS memory to be flashed, i.e. a new BIOS version to written to the CMOS chip onboard.

| Function          | Jumper Cap     |
|-------------------|----------------|
| Enable Flash BIOS | Short pins 1-2 |
| Normal operation  | Short pins 2-3 |

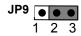

**Note:** JP3, JP4, JP5 and JP8 are featured on the board but are currently not supported.

#### PANEL1: Panel connectors for switches and indicators

Use the panel connector to implement the switches and indicators on your system case.

| Function            | Pins        |
|---------------------|-------------|
| Speaker             | +1, 3, 5, 7 |
| Power Indicator     | +2, +4, 6   |
| Keylock             | 8, 10       |
| Green Indicator     | 13, 14      |
| Hard Disk Indicator | +15, 16     |
| Reset Switch        | 17, 18      |
| Suspend Switch      | 19, 20      |
| Power Switch        | 21, 22      |

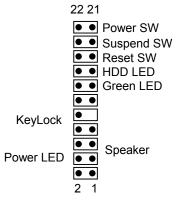

PANEL1

# **Before You Begin**

Before you begin to install your KOB 630e FSLFx mainboard, take some precautions to ensure that you avoid the possibility of damage to the product from static electricity. Ensure too that you are installing the mainboard into a suitable case.

## Static Electricity

In adverse conditions, static electricity can accumulate and discharge through the integrated circuits and silicon chips on this product. These circuits and chips are sensitive and can be permanently damaged by static discharge.

- ♦ If possible wear a grounding wrist strap clipped to a safely grounded device during the installation.
- If you don't have a wrist strap, discharge any static by touching the metal case of a safely grounded device before beginning the installation.
- Leave all components inside their static-proof bags until they are required for the installation procedure.
- Handle all circuit boards and electronic components carefully.
   Hold boards by the edges only. Do not flex or stress circuit boards.

## Choosing a Case

The mainboard complies with the specifications for the FlexATX system case, although it can also be installed in most micro-ATX case designs. The micro-ATX specifications include a maximum size of 9.0" x 7.5" (228mm x 190mm), a reduced number of expansion slots, and support for a smaller power supply unit.

Some features on the mainboard are implemented by cabling connectors on the mainboard to indicators and switches on the system case. Ensure that your case supports all the features required. The KOB 630e FSLFx mainboard can support one or two floppy diskette drives, and four enhanced IDE drives. Ensure that your case has sufficient power and space for all the drives that you intend to install.

The mainboard has a set of I/O ports on the rear edge. Ensure that your case has an I/O template that supports the I/O ports and expansion slots.

## How to Set Jumpers

A jumper consists of two or more pins mounted on the mainboard. Some jumpers might be arranged in a series with each pair of pins numbered differently. Jumpers are used to change the electronic circuits on the mainboard. When a jumper cap is placed on two jumper pins, the pins are SHORT. If the jumper cap is removed (or placed on just a single pin) the pins are OPEN.

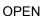

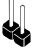

This illustration shows a 2-pin jumper. When the jumper cap is placed on both pins, the jumper is SHORT. If you remove the jumper cap, or place the jumper cap on just one pin, the jumper is OPEN.

SHORT

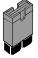

This illustration shows a 3-pin jumper. The jumper cap is placed on pins 2 and 3, so this jumper setting is SHORT PINS 2-3.

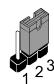

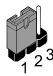

This illustration shows the same 3-pin jumper. The jumper cap is placed on pins 1 and 2, so this jumper setting is SHORT PINS 1-2.

In this manual, all the jumper illustrations clearly show the pin numbers. When you are setting the jumpers, make sure that the jumper caps are placed on the correct pins to select the function or feature that you want to enable or disable.

# **Preparing the Mainboard**

# Mainboard Guide

Use the following illustration and key to identify the components on your mainboard.

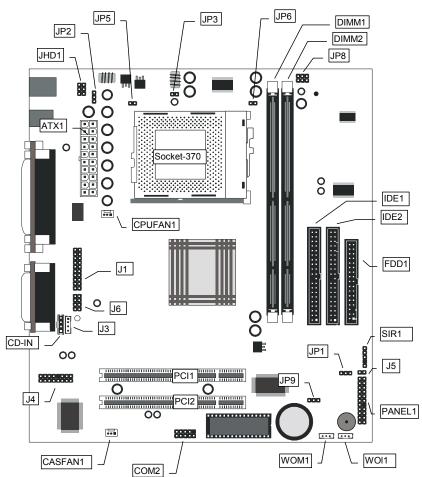

# Key to Mainboard Components

| Component      | Description                                           |
|----------------|-------------------------------------------------------|
| Socket-370     | Socket for PPGA Celeron Processors                    |
| PCI 1, 2       | Two 32-bit PCI Slots                                  |
| DIMM 1, 2      | Two slots for 168-pin SDRAM memory module             |
| FDD1           | Connector for floppy disk drives                      |
| IDE1, IDE2     | Primary and secondary IDE channels                    |
| ATX1           | Connector for ATX power supply                        |
| SIR1           | Connector for optional infrared port                  |
| PANEL1         | Panel connector for switches and indicators           |
| WOM1           | Connector for modem wake up                           |
| WOL1           | Connector for LAN wake up                             |
| *LED2          | DIMM Power LED                                        |
| COM2           | Connector for serial port 2/4                         |
| CASFAN1        | Power connector for case cooling fan                  |
| CPUFAN1        | Power connector for CPU cooling fan                   |
| CD-IN          | Audio connector for CD-ROM/DVD drive                  |
| JHD1           | Auxiliary keyboard connector                          |
| JP1            | Clear CMOS jumper                                     |
| JP2            | Keyboard power on jumper                              |
| JP3, JP4, JP5, | These jumpers are featured, but currently not         |
| and JP8        | supported                                             |
| JP9            | Flash BIOS jumper                                     |
| J1             | Header for digital I/O port on front panel (optional) |
| J3             | Auxiliary audio connector for CD-ROM/DVD drive        |
| J4             | Connector for modem DAA module                        |
| J5             | Connector for two-color LED                           |
| J6             | Header for analog I/O port on front panel (optional)  |

## \*LED2

The red indicator LED2 turns on if your system is still powered. It means you can't install or un-install your memory modules when it is turns on.

# I/O Ports Side View

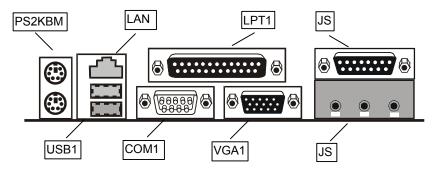

# Key to I/O Ports

| Component  | Description                                         |
|------------|-----------------------------------------------------|
| PS2KBM     | PS/2 port for pointing device (upper port)          |
| . 02.12    | PS/2 port for keyboard (lower port)                 |
| LAN        | RJ45 socket for network cable                       |
| LPT1       | External parallel port                              |
| JS (Upper) | External game/MIDI port                             |
| JS (Lower) | Audio jacks for (from left to right) line out, line |
|            | in, microphone                                      |
| VGA1       | External monitor port                               |
| COM1       | External serial port COM1/3                         |
| USB1       | Two stacked Universal Serial Bus ports              |

# Check the Jumper Settings

Check all the mainboard jumpers to ensure that the board is configured correctly.

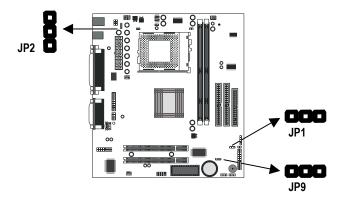

## JP1 Clear CMOS Memory Jumper

This jumper lets you erase the system setup settings that are stored in CMOS memory. You might need to erase this data if incorrect settings are preventing your system from operating. To clear the CMOS memory, turn off the system, disconnect the power cable from the mainboard, and short the appropriate pins for a few seconds.

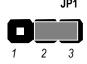

| Function         | Jumper Cap     |
|------------------|----------------|
| Clear CMOS       | Short pins 1-2 |
| Normal Operation | Short pins 2-3 |

**Note:** If you need to Flash a new BIOS after Clearing the CMOS memory, make sure to reboot the system first. The same rule applies to Clearing the BIOS memory after you have just Flashed it: always make sure to reboot the system before proceeding with the next step.

## JP2: Keyboard Power On Jumper

This jumper lets you use a typed-in password as a power switch to turn your system on. If you enable this property, you need to define the password or the hot keys using the setup utility. See Chapter 3.

| Function                  | Jumper Cap     |
|---------------------------|----------------|
| Enable keyboard power on  | Short pins 1-2 |
| Disable keyboard power on | Short pins 2-3 |

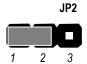

## JP9: Flash BIOS Jumper

Use this 3-pin jumper to allow the BIOS CMOS memory to be flashed, i.e. a new BIOS version to written to the CMOS chip onboard.

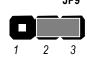

| Function          | Jumper Cap     |
|-------------------|----------------|
| Enable Flash BIOS | Short pins 1-2 |
|                   | Short pins 2-3 |

# Install the Mainboard in the Case

The mainboard is drilled with a series of holes. Most system cases have mounting brackets installed in the case which correspond to the holes in the mainboard. You can secure the mainboard in the system case by placing the mainboard over the mounting brackets and driving screws through the mainboard into the mounting brackets.

Most cases have a choice of I/O templates in the rear panel. Make sure that the I/O template in the case matches the I/O ports installed on the rear edge of the mainboard.

**Note:** Do not overtighten the screws as this can stress the mainboard.

The illustration below shows a mainboard installing in a standard desktop case.

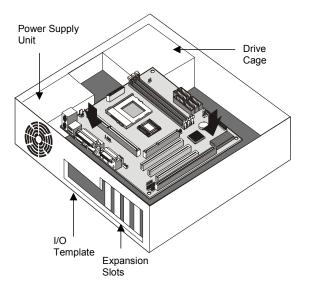

The illustration below shows the mainboard installing into a tower-type case.

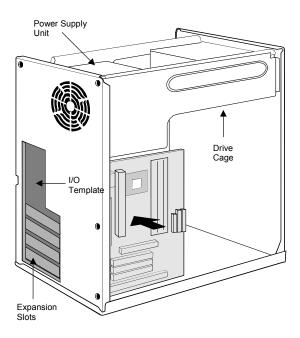

# Connecting Power, Chassis Fans, and Switches and Indicators

After you have installed the mainboard into the system case, connect the power cable from the case power supply unit to the mainboard power connector ATX1. Connect the chassis/CPU fans (if your case has them) to the 12V power supply connectors CASFAN1or CPUFAN1 on the mainboard. Then connect the case switches and indicators to the PANEL connector and the J5 LED connector on the mainboard.

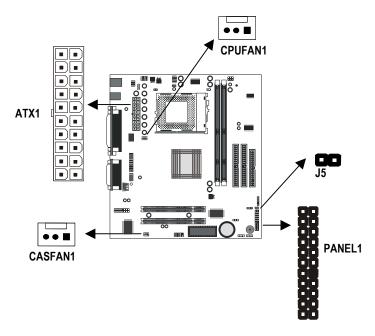

#### **Power Connector**

Locate the power cable from the case power supply unit and plug it into the ATX1 power connector.

#### Chassis and CPU Fans

If your case has a cooling fan installed in the chassis, plug the cable from the chassis-mounted fan into the mainboard 12V power supply connector CASFAN1. If your CPU has a cooling fan, plug the cable into the 12V power supply connector CPUFAN1.

#### Green LED Connector

If your case has a dual color indicator lamp for the ACPI Green suspend mode, connect the cable from the indicator to the J5 dual color LED connector.

#### **Panel Connector**

The mainboard PANEL connector has a standard set of switch and indicator connectors that are commonly found on ATX system cases. Use the illustration below to make the correct connections to the case switches and indicators.

| Function            | Pins        |
|---------------------|-------------|
| Speaker             | +1, 3, 5, 7 |
| Power Indicator     | +2, +4, 6   |
| Keylock             | 8, 10       |
| Green Indicator     | 13, 14      |
| Hard Disk Indicator | +15, 16     |
| Reset Switch        | 17, 18      |
| Suspend Switch      | 19, 20      |
| Power Switch        | 21, 22      |

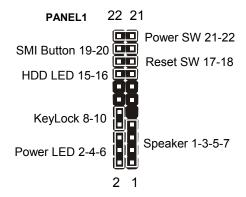

# **Install Other Hardware**

Start installing the essential hardware required to get your system started.

#### Install the Processor

This mainboard has a Socket-370 processor socket. To choose a processor, you need to consider the performance requirements of the system and also the price of the processor. Performance is based on the processor design, the clock speed and system bus frequency of the processor, and the quantity of internal cache memory and external cache memory. Higher clock speeds and larger amounts of cache memory deliver greater performance.

#### **About Socket-370 Processors**

The socket-370 on this board currently supports PPGA Intel Celeron processors.

#### Intel PPGA Celeron

PPGA stands for Plastic Pin Grid Array. This is a description of the square plastic package that the processor is embedded in. The PPGA Celeron is identical to the SEPP Celeron, except for the external packaging. PPGA Celerons run at clock speeds from 300 MHz through to 533 MHz. All the current PPGA Celerons operate over a 66 MHz system bus. The PPGA Celeron is less expensive than a SEPP Celeron with the same clock speed.

#### **New Processors**

This board is designed to support some future processors that have not yet been released. Ask your mainboard vendor for an up-to-date list of processors that can be installed on this mainboard.

## Installing a Socket-370 Processor

To install the mainboard with a PPGA Celeron processor, follow the steps below.

#### Locate the Socket-370 and CPUFAN1

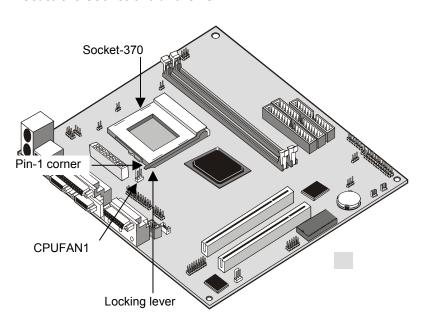

- 1. On the mainboard, locate the socket-370 and CPUFAN1.
- 2. On the socket-370, pull the locking lever away from the socket to unhook it and then raise the locking lever to the upright position.
- 3. Identify the pin-1 corner on the socket-370 and the pin-1 corner on the processor. The socket pin-1 corner is adjacent to the handle of the locking lever. The processor pin-1 corner is beveled.
- 4. Matching the pin-1 corners, drop the processor into the socket. No force is required and the processor should seat into the socket easily.
- 5. Swing the locking lever down and hook it under the latch on the edge of the socket. This locks the processor in place.
- 6. Locate the power cable on the heatsink/cooling fan assembly that is attached to the top of the processor.
- 7. Plug the power cable into the CPUFAN1 12V power supply on the mainboard.

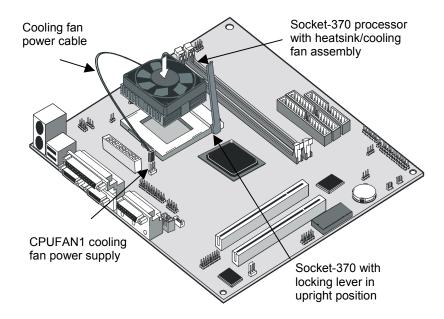

The mainboard must be configured to deliver the correct clock speed and the correct system bus for the kind of processor that you have installed. You can do this by using the system setup utility. The first time you start the system, immediately enter the setup system and make the appropriate settings. Usually, you can automatically configure the CPU by using the CPU & BIOS Features page of the setup utility. See Chapter 3 for more information.

## Install the Memory Modules

For this mainboard, you must use 168-pin 3.3V non-buffered Dual In-line Memory Modules (DIMMs). The memory chips must be standard or registered SDRAM (Synchronous Dynamic Random Access Memory). The memory bus can run at 66 MHz or 100 MHz (100 MHz is recommended). If your processor operates over a 100 MHz system bus, you must install PC-100 memory that also operates over a 100 MHz bus. If you install a processor that operates over a 66 MHz bus, you can install memory chips that operate at 66 MHz.

You must install at least one memory module. You can install the module in any one of the three DIMM slots. Each module may be installed with up to 512 MB of memory so the maximum capacity is 1 GB. The mainboard supports memory chips that have EC (Error Correction) or ECC (Error Correction Code).

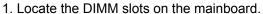

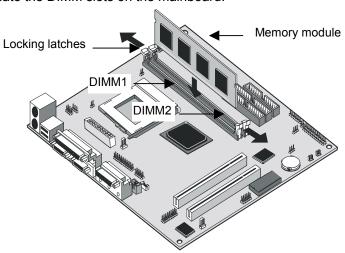

- 2. The DIMM slots are keyed with notches and the DIMMs are keyed with cut-outs so that they can only be installed correctly. Check that the cut-outs on the DIMM module edge connector match the notches in the DIMM slot.
- 3. Push the latches on each side of the DIMM slot down.

4. Install the DIMM module into the slot and press it carefully but firmly down so that it seats correctly. The latches at either side of the slot will be levered upwards and latch on to the edges of the DIMM when it is installed correctly.

#### Install a Hard Disk Drive and CD-ROM

This section describes how to install IDE devices such as a hard disk drive and a CD-ROM drive.

**Note:** Ribbon cable connectors are usually keyed so that they can only be installed correctly on the device connector. If the connector is not keyed make sure that you match the pin-1 side of the cable connector with the pin-1 side of the device connector. Each connector has the pin-1 side clearly marked. The pin-1 side of each ribbon cable is always marked with a colored stripe on the cable.

#### About IDE Devices.

Your mainboard has a primary IDE channel interface (IDE1) and a secondary IDE interface (IDE2). The mainboard ships with one IDE ribbon cable which supports one or two IDE devices. All IDE devices have jumpers or switches that can be used to set the IDE device as MASTER or SLAVE.

If you install two IDE devices on one cable, you must make sure that one device is set to MASTER and the other device is set to SLAVE. The documentation of your IDE device explains how to do this.

If you want to install more than two IDE devices, obtain a second IDE cable and you can add two more devices to the secondary IDE channel. If there are two devices on the cable, make one MASTER and one SLAVE.

#### **About UDMA**

This board supports UltraDMA 33/66. UDMA is a technology that speeds the performance of devices in the IDE channel. We recommend that you install IDE devices that support UDMA, and use IDE cables that support UDMA.

### Installing a Hard Disk Drive

- 1. Install the hard disk drive into the drive cage in your system case.
- 2. Plug the IDE cable into the primary IDE channel on the mainboard IDE1.
- 3. Plug one of the connectors on the IDE cable into the IDE connector on the back edge of the hard disk drive. It doesn't matter which connector on the cable that you use. Make sure that you have the pin-1 side of the cable matched with the pin-1 side of the connector.
- 4. Plug a power cable from the case power supply unit into the power connector on the back edge of the hard disk drive.
- 5. When you first start up your system, go immediately to the setup utility and use the IDE Hard Disk Auto Detect feature to configure the IDE devices that you have installed. See Chapter 3 for more information.

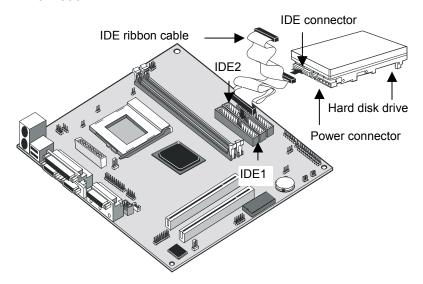

## Installing a CD-ROM/DVD Drive

- Install the CD-ROM/DVD drive into the drive cage in your system case. Plug the IDE cable into the primary IDE channel on the mainboard IDE1.
- 2. Plug one of the connectors on the IDE cable into the IDE connector on the back edge of the CD-ROM/DVD drive. It doesn't matter which connector on the cable that you use. Make sure that you have the pin-1 side of the cable matched with the pin-1 side of the connector.

- 3. Plug a power cable from the case power supply unit into the power connector on the back edge of the CD-ROM/DVD drive.
- 4. Use the audio cable provided with the CD-ROM/DVD drive to connect the audio connector on the rear edge of the CD-ROM/DVD drive to the one of the two audio-in connectors CD-IN and J4 on the mainboard.
- 5. When you first start up your system, go immediately to the setup utility and use the IDE Hard Disk Auto Detect feature to configure the IDE devices that you have installed. See Chapter 3 for more information.

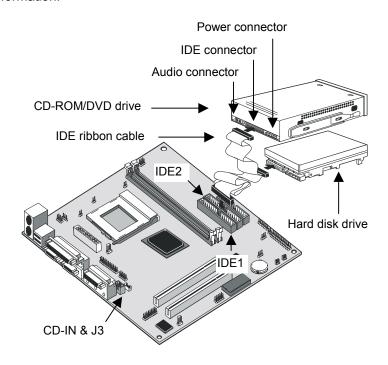

# Installing a Floppy Diskette Drive

The mainboard has a floppy diskette drive interface and it ships with a diskette drive ribbon cable that supports one or two floppy diskette drives. You can install a 5.25" drive or a 3.5" drive with various capacities. The floppy diskette drive cable has one type of connector for a 5.25" drive and another type of connector for a 5.25" drive

- 1. Install the floppy diskette drive into the drive cage in your system case. Plug the diskette drive cable into the diskette drive interface on the mainboard FDD1.
- 2. Plug one of the connectors on the diskette drive cable into the data connector on the back edge of the floppy diskette drive. Make sure that you have the pin-1 side of the cable matched with the pin-1 side of the connector.
- 3. Plug a power cable from the case power supply unit into the power connector on the back edge of the diskette drive.
- 4. When you first start up your system, go immediately to the setup utility and use the Standard page to configure the floppy diskette drives that you have installed. See Chapter 3 for more information.

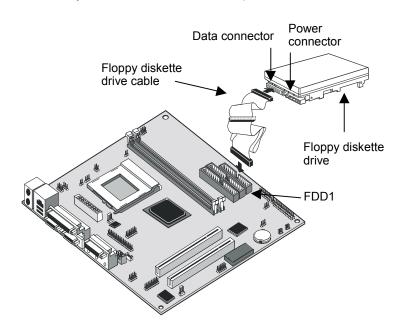

## Using the Expansion Slots

This mainboard has two 32-bit PCI expansion.

**PCI Slots:** The PCI slots can be used to install add-in cards that have the 32-bit PCI (Peripheral Components Interconnect) interface.

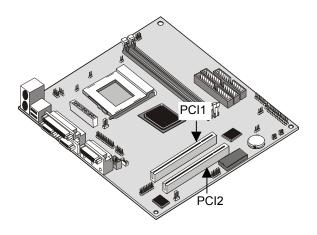

- 1. Before installing an expansion card, check the documentation for the card carefully. If the card is not Plug and Play, you may have to manually configure the card before installation.
- Select which expansion slot you are going to use for your add-in card
- In the system case, remove the blanking plate from the slot in the system case that corresponds to the expansion slot that you are going to use.
- 4. Position the edge connector of the add-in card over the expansion slot. Position the metal bracket of the card in the empty slot in the system case.
- 5. Install the edge connector of the add-in card into the expansion slot. Press down quite firmly so that you are sure that the edge connector is correctly seated in the slot.
- 6. Secure the metal bracket of the card in the empty slot in the system case with a screw.
- For some add-in cards, for example graphics adapters and network adapters, you have to install drivers and software before you can begin using the add-in card.

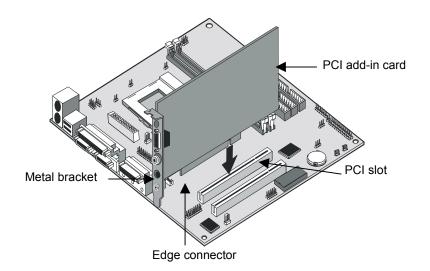

# **Add-in Card Options**

The mainboard has two features that can be used if you have installed either a fax/modem card or a network adapter card.

#### WOL1: Wake on LAN

If you have installed a network adapter (LAN adapter), you can use the cable provided with the card to plug into the WOL1 connector on the mainboard. This is the Wake On LAN feature. When your system is in a power–saving mode, any traffic through the network automatically resumes the system. You must enable this item using the Power Management page of the setup utility. See Chapter three for more information.

#### WOM1: Wake on Modem

If you have installed a fax/modem card, you can use the cable provided with the card to plug into the WOM1 connector on the mainboard. This is the Wake On Modem feature. When your system is in a power–saving mode, any incoming calls to the modem automatically resume the system. You must enable this item using the Power Management page of the setup utility. See Chapter three for more information.

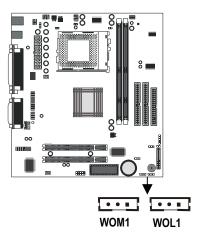

## Install Options and Extension Brackets

This mainboard has a number of special connectors that allow you to add optional features to your system. You can install any of the following items:

- ♦ Fax/modem card option
- Infrared port
- Second serial port
- ♦ Digital I/O port on front panel
- Analog I/O port on front panel

#### Fax/modem Card

You must install the fax/modem card in order to use the built-in fax/modem.

The fax/modem card is an optional item supplied with this mainboard.

1. Locate the J4 fax/modem connector on the mainboard.

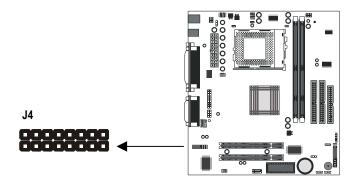

- 2. Remove the expansion slot blanking plate from the system chassis that is adjacent to the fax/modem connector.
- 3. Install the fax/modem card on to the J4 connector as shown below. The RJ11 Line and Telephone sockets on the bracket are positioned in the expansion slot with the removed blanking plate.

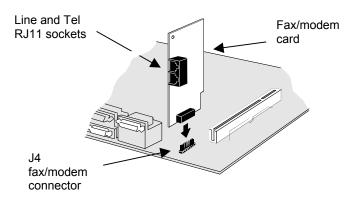

# **Infrared Port**

This option can be purchased from third-party vendors.

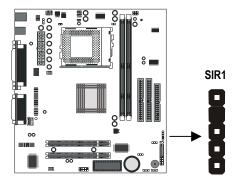

- 1. If you are installing an optional serial infrared port, connect the cable from the optional IR port to the SIR1 connector on the mainboard.
- 2. After you have connected the cable, secure the optional IR port to the appropriate place on your system case.

**Note:** An IR port may use some of the resources required by a second serial port or a fax/modem card. If you have more than one of these items installed, you may not be able to use them at the same time. You can use the Peripherals page of the setup utility to switch resources between an IR port and a second serial port. See Chapter 3 for more information.

### Second Serial Port

The mainboard has a connector for an optional second serial port. You can implement the second serial port by connecting an extension bracket with a serial port to the onboard serial port connector COM2.

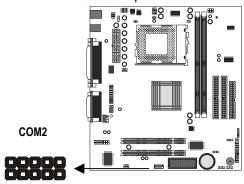

**Note:** A second serial port may use some of the resources required by an infrared port or a fax/modem card. If you have more than one of these items installed, you may not be able to use them at the same time. You can use the Peripherals page of the setup utility to switch resources between an IR port and a second serial port. See Chapter 3 for more information.

# **Auxiliary Keyboard Connector**

The mainboard has connectors for an additional keyboard port. If your chassis has an additional bracket on the front side, you can use this connector on the mainboard to connect the proper feature to the extension bracket in the case.

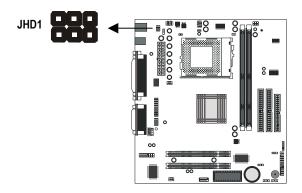

# Digital and Analog I/O port

The mainboard had two connectors/jumpers for support of optional digital (J1) and analog (J6) I/O ports on the front panel of the system. In order to enable these ports, short the jumpers as indicated in the table below.

| Enable Digital I/O Port – J1 | Short pins:11-12, 13-14, 17-18, and 19-20 |
|------------------------------|-------------------------------------------|
| Enable Digital I/O Port – J6 | Short pins 3-4, 5-6, and 7-8.             |

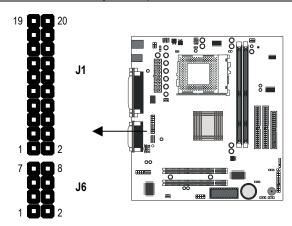

# **Make the External Connections**

After you have installed the mainboard, make the connections to the external ports.

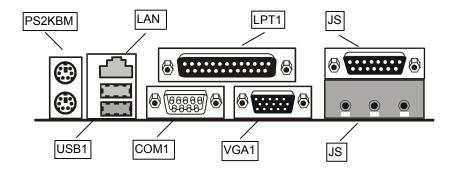

- 1. PS2KBM is a stack of two PS/2 mini-DIN ports. The upper port can be used by a PS/2 mouse or pointing device. The lower port can be used by a PS/2 keyboard.
- 2. LAN is an RJ45 connector. You can plug an Ethernet networking cable into this connector to join your system to a Local Area Network (LAN).
- LPT1 is a parallel port that can be used by printers or other parallel communications devices. The system identifies the parallel port as LPT1
- 4. The upper 15-pin port J2 is a game/MIDI port. You can use this port to connect a joystick or a MIDI device to your system
- 5. The lower part of J2 is three audio jacks. The left side jack is for a stereo line out signal. The middle jack is for a stereo line in signal. The right side jack is for a microphone.
- 6. VGA1 is the connector for a display monitor. Plug the data cable from the monitor into VGA1.
- COM1 is a serial port that can be used by serial devices such as a mouse, a fax/modem and so on. This serial port is identified by the system as COM1/3.
- USB1 is a stack of two Universal Serial Bus ports. Use these ports to connect to USB devices.

# **External Connector Color Coding**

To help identify the external connectors, many connectors now use standard colors as shown in the table below.

Connector Color Analog VGA Blue Audio line in Light blue Audio line out Lime Digital monitor / flat panel White IEEE 1394 Grey Microphone Pink MIDI/Game Gold Parallel Burgundy PS/2 compatible keyboard Purple PS/2 compatible mouse Green

Serial Teal or Turquoise

Speaker out / subwoofer Orange
Right-to-left speaker Brown
USB Black
Video out Yellow
SCSI, network, telephone, modem, and so on None

# **Chapter 3: Setup**

# **About the Setup Utility**

This chapter explains how to use and modify the BIOS setup utility that is stored on the mainboard. The setup utility stores data about the mainboard components and the configuration of devices that are connected to it. This information is used to test and initialize components at start-up time and to make sure everything runs properly when the system is operating.

The setup utility is installed with a set of default values. You will probably have to make changes to the setup utility whenever you add new components to your system such as new disk drives. You may be able to generate increased performance by changing some of the timing values in the setup, but this can be limited by the kind of hardware you are using, for example the rating of your memory chips. In certain circumstances, the system may generate an error message that asks you to make changes to the setup utility. This happens when the system finds an error during the POST (Power On Self Test) that it carries out at start up.

# Starting the Setup Utility

You can only start the setup utility shortly after the computer has been turned on. A prompt appears on the computer display which says "Press DEL to run Setup". When you see this prompt, press the **Delete** key, and the system will start the setup utility and display the main menu of the utility.

### Using the Setup Utility

When you start setup, the main menu appears. The main menu of the setup utility shows a list of the options that are available. A highlight shows which option is currently selected. You can use the cursor arrow keys to move the highlight to other options. When an option is highlighted, you can execute the option by pressing the **Enter** key.

Some options lead to dialog boxes which ask you verify that that you wish to execute that option. You usually answer these dialogs by typing  ${\bf Y}$  for yes and  ${\bf N}$  for no. Some options lead to dialog boxes which ask for more information. Setting passwords have this kind of dialog box.

CMOS Setup Utility - Copyright (C) 1984-1999 Award Software

Standard CMOS Features ▶ Frequency/Voltage Control ▶ Advanced BIOS Features Load Fail-Safe Defaults ▶ Advanced Chipset Features Load Optimized Defaults ▶ Integrated Peripherals Set Password ▶ Power Management Setup Save & Exit Setup ▶ PnP/PCI Configurations Exit Without Saving ▶ PC Health Status F9: Menu in BIOS Esc : Quit ↑↓→← : Select Item F10 : Save & Exit Setup Time, Date, Hard Disk Type...

Some options (marked with a triangle) lead to tables of items that usually have a value on the right side. The value of the first item is highlighted, and you can use the cursor arrow keys to select any of the other values in the table of items. When an item is highlighted, you can change the value by pressing the PageUp or PageDown keys, or the Plus or Minus keys. The PageUp and Plus keys cycle forward through the available values, the PageDown and Minus keys cycle backwards through the values.

When you are in the main menu, you can exit the utility by pressing the **Escape** key. You can save the current selections and exit the utility by pressing the **F10** key. When you are in one of the options that displays a dialog box, you can return to the main menu by pressing the **Escape** key.

When you are in an option that displays a table of items, you can return to the main menu by pressing the **Escape** key. For some items, you can display a help message by pressing the **F2** key. You can display a general help screen by pressing **F1**. Press **F5** to discard any changes you have made and return all items to the value that they held when the setup utility was started. Press **F6** to load the displayed items with a standard list of fail-safe values. Press **F7** to load the displayed items with a high-performance list of default values.

## How to Flash a New BIOS

You can install an updated BIOS for this motherboard that you can download from the manufacturer's website. New BIOS may provide support for new peripherals, improvements in performance or fixes to address known bugs. Install a new BIOS as follows:

**Note:** If you need to Flash a new BIOS after Clearing the CMOS memory, make sure to reboot the system first. The same rule applies to Clearing the BIOS memory after you have just Flashed it: always make sure to reboot the system before proceeding with the next step.

- 1. Some mainboards have a Flash BIOS jumper that protects the current BIOS from being changed or overwritten.
- Some Setup programs have an item called Firmware Write Protect that prevents the BIOS from being overwritten. If your BIOS has this item (check the Advanced BIOS Features Setup page) disable it for the present.
- Your computer must be running in a real-mode DOS environment, not the DOS window of Windows NT or Windows 95/98. We recommend that you create a new formatted DOS system floppy diskette.
- 4. Locate the flash memory utility on the support CD-ROM. It's called AWD763.EXE. Copy this file to the new system diskette.
- 5. Copy the new BIOS file that you downloaded from the manufacturer's website to the newly formatted system diskette.
- 6. Turn off your computer and insert the newly formatted DOS diskette in your computer's diskette drive.
- 7. You might need to run the setup utility and change the boot priority items on the Advanced BIOS Features Setup page, to force your computer to boot from the floppy diskette drive first.
- 8. At the A:\ prompt, after your computer has booted a clean DOS from the diskette, type in the filename AWD763 and press **Enter**.

| FLASH MEMORY WRITER V6.6<br>(C)Award Software 1998 All Rights Reserved |
|------------------------------------------------------------------------|
| Flash Type –                                                           |
| File Name to Program :                                                 |
|                                                                        |
|                                                                        |
|                                                                        |
| Error Message:                                                         |

- In the opening dialog box, type in the filename of the new BIOS and follow the onscreen directions to flash the new BIOS to the motherboard.
- 10. When the installation is complete, remove the floppy diskette from the diskette drive and restart your computer. If your mainboard has a Flash BIOS jumper, don't forget to reset the jumper to protect the newly installed BIOS from being overwritten.

# **Standard CMOS Features Option**

This option displays a table of items which defines basic information about your system.

CMOS Setup Utility - Copyright (C) 1984-1999 Award Software Standard CMOS Features

| DIDE Primary Master   Press Enter None   IDE Primary Slave   Press Enter None   IDE Secondary Master   Press Enter None   IDE Secondary Slave   Press Enter None   Drive A | Date (mm:dd:yy)                                                                                                    | Mon, Dec 20 1999                                                                                                    | Item Help                          |
|----------------------------------------------------------------------------------------------------|----------------------------------------------------------------------------------------------------|----------------------------------------------------------------------------------------------------|------------------------------------|
| Extended Memory 31744K Total Memory 32768K                                                                                                    | Time (hh:mm:ss)  IDE Primary Master  IDE Primary Slave  IDE Secondary Master  IDE Secondary Slave  Drive A  Drive B  Floppy 3 Mode Support  Video Halt On  Base Memory  Extended Memory | 18: 15: 38  Press Enter None Press Enter None Press Enter None Press Enter None 1.44M, 3.5 in. None Disabled  EGA/UGA All Errors  640K 31744K | Menu Level  Change the day, month, |

†4++:Move Enter:Select +/-/PU/PD:Value F10:Save ESC:Exit F1:General Help F5:Previous Values F6:Fail-Safe Defaults F7:Optimized Defaults

# **Date and Time**

The Date and Time items show the current date and time held by your computer. If you are running a Windows OS, these items are automatically updated whenever you make changes to the Windows Date and Time Properties utility.

#### IDE Devices Defaults: None

Your computer has two IDE channels (Primary and Secondary) and each channel can be installed with one or two devices (Master and Slave). Use these items to configure each device on the IDE channel. Press **Enter** to display the IDE sub-menu.

| CMOS Setup Utility                                                                                     | – Copyright (C) 1984–<br>IDE Primary Master   |                                                                   |
|----------------------------------------------------------------------------------------------------|-----------------------------------------------|-------------------------------------------------------------------|
| IDE HDD Auto-Detection                                                                                 | Press Enter                                   | Item Help                                                         |
| IDE Primary Master<br>Access Mode<br>Capacity<br>Cylinder<br>Head<br>Precomp<br>Landing Zone<br>Sector | Auto<br>Auto<br>0 MB<br>0<br>0<br>0<br>0      | Menu Level >> To auto-detect the HDD's size, head on this channel |
| ↑↓→←:Move Enter:Select +<br>F5:Previous Values                                                         | /-/PU/PD:Value F10:S<br>F6:Fail-Safe Defaults | -                                                                 |

### IDE HDD Auto-Detection

Press **Enter** while this item is highlighted if you want the setup utility to automatically detect and configure a hard disk drive on the IDE channel.

# IDE Primary/Secondary Master/Slave

If you leave this item at *Auto*, the system will automatically detect and configure any IDE devices it finds. If it fails to find a hard disk, change the value to *Manual* and then manually configure the drive be entering the characteristics of the drive in the items below (Capacity, Cylinder, Head, Precomp, etc.), If you have no device installed change the value to *None*.

# Access Mode

This items defines some special ways that can be used to access IDE hard disks such as LBA (Large Block Addressing). Leave this value at *Auto* and the system will automatically decide the fastest way to access the hard disk drive.

Press **Esc** to close the IDE device sub-menu and return to the Standard CMOS Features page.

#### Drive A and Drive B

Default: 1.44M, 3.5 in., None

Default: Disabled

These items define the characteristics of any diskette drive attached to the system. You can connect one or two diskette drives.

#### Floppy 3 Mode Support

Floppy 3 mode refers to a 3.5" diskette with a capacity of 1.2 MB. Floppy 3 mode is sometimes used in Japan.

### Video Default: EGA/VGA

This item defines the video mode of the system. This mainboard has a built-in VGA graphics system so you must leave this item at the default value.

#### Halt On Default: All Errors

This item defines the operation of the system POST (Power On Self Test) routine. You can use this item to select which kind of errors in the POST are sufficient to halt the system.

# Base Memory, Extended Memory, Total Memory

These items are automatically detected by the system at start up time.

# **Advanced BIOS Features Setup Option**

This option displays a table of items which defines more advanced information about your system. You can make modifications to most of these items without introducing fatal errors to your system. Note that the page has a scroll-bar to scroll down to more items.

CMOS Setup Utility - Copyright (C) 1984-1999 Award Software Advanced BIOS Features

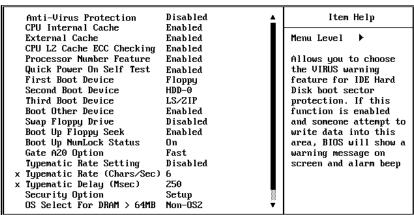

†4++:Move Enter:Select +/-/PU/PD:Value F10:Save ESC:Exit F1:General Help F5:Previous Values F6:Fail-Safe Defaults F7:Optimized Defaults

#### Anti-Virus Protection

Default: Disabled

When this item is enabled it provides some protection against viruses which try to write to the boot sector and partition table of your hard disk drive. This item is *Disabled* as a default. You need to disable it so that you can install an operating system. We recommend that you enable Anti-Virus Protection as soon as you have installed your disk with an OS.

### CPU Internal Cache Default: Enabled

All the processors that can be installed in this mainboard use internal (level 1) cache memory to improve performance. Leave this item at the default value *Enabled* for better performance.

#### CPU Internal Cache Default: Enabled

All the processors that can be installed in this mainboard use internal (level 1) cache memory to improve performance. Leave this item at the default value *Enabled* for better performance.

#### External Cache Default: Enabled

Most processors that can be installed in this system use external (L2) cache memory to improve performance. The exceptions are older SEPP Celeron CPUs running at 266 or 300 MHz. Enable this item for all but these two processors.

### CPU L2 Cache ECC Checking Default: Enabled

This item enables or disables ECC (Error Correction Code) error checking on the CPU cache memory. We recommend that you leave this item at the default value.

#### Processor Number Feature Default: Enabled

Some of the new generation of socket-370 processors are installed with a unique processor number. This number may be used for verification in internet transactions and e-commerce. If you prefer not to use or distribute the unique processor number, use this item to suppress the processor number.

#### Quick Power On Self Test Default: Enabled

You can enable this item to shorten the power on testing and have your system start up a little faster. You might like to enable this item after you are confident that your system hardware is operating smoothly.

# First/Second/Third Boot Device D

Default: Floppy/HDD-0/LS/ZIP

Use these three items to select the priority and order of the devices that your system will search for an operating system at start-up time.

# Boot Other Device Default: Enabled

If you enable this item, the system will search all other possible locations for an operating system if it fails to find one in the devices specified under the first, second and third boot devices.

# Swap Floppy Drive Default: Disabled

If you have two floppy diskette drives in your system, this item allows you to swap around the assigned drive letters so that drive A becomes drive B, and drive B becomes drive A.

### **Boot Up Floppy Seek**

Default: Enabled

If this item is enabled, it checks the geometry of the floppy disk drives at start-up time. You don't need to enable this item unless you have a old diskette drive with 360K capacity.

### **Boot Up NumLock Status**

Default: On

This item defines if the keyboard Num Lock key is active when your system is started.

### Gate A20 Option

Default: Fast

This item defines how the system handles legacy software that was written for an earlier generation of processors. Leave this item at the default value.

### Typematic Rate Setting

Default: Disabled

If this item is enabled, you can use the following two items to set the typematic rate and the typematic delay settings for your keyboard.

### Typematic Rate (Chars/Sec)

Default: 6

If the item Typematic Rate Setting is enabled, you can use this item to define how many characters per second are generated by a held-down key.

# Typematic Delay (Msec)

Default: 250

If the item Typematic Rate Setting is enabled, you can use this item to define how many milliseconds must elapse before a held-down key begins generating repeat characters.

#### **Security Option**

Default: Setup

If you have installed password protection, this item defines if the password is required at system start up, or if it is only required when a user tries to enter the setup utility.

# OS Select For DRAM > 64 MB

Default: Non-OS2

This item is only required if you have installed more than 64 MB of memory and you are running the OS/2 operating system. Otherwise, leave this item at the default Non-OS2.

#### Report No FDD for WIN 95

Default: Yes

If you are running a system with no floppy drive and using the Windows 95 OS, select Yes for this item to ensure compatibility with the Windows 95 logo certification.

#### Video BIOS Shadow

Default: Enabled

This item allows the video BIOS to be copied to system memory for faster performance.

# **Advanced Chipset Features Option**

This option displays a table of items that define critical timing parameters of the mainboard components including the memory, and the system logic. Generally, you should leave the items on this page at their default values unless you are very familiar with the technical specifications of your system hardware. If you change the values incorrectly you may introduce fatal errors or recurring instability into your system. Note that the page has a scroll-bar to scroll down to more items.

CMOS Setup Utility - Copyright (C) 1984-2000 Award Software Advanced Chipset Features

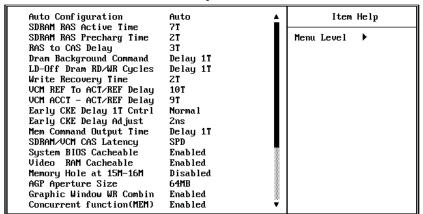

†4++:Move Enter:Select +/-/PU/PD:Value F10:Save ESC:Exit F1:General Help F5:Previous Values F6:Fail-Safe Defaults F7:Optimized Defaults

# **Auto Configuration**

# Default: Auto

Auto Configuration installs preset default values for some of the timing parameters for RAM memory. We recommend that you leave these items at the default value Auto.

SDRAM RAS Active Time Default: 7T SDRAM RAS Precharge Time Default: 2T RAS-to-CAS Delay Default: 3T **DRAM Background Command** Default: Delay 1T LD-Off DRAM RD/WR Cycles Deafult: Delay 1T Write Recovery Time Default: 2T VCM REF To ACT/REF Delay Default: 10T VCM ACCT - ACT/REF Delay Default: 9T Early CKE Delay 1T Cntrl Deafult: Normal Early CKE Delay Adjust Default: 2ns **Mem Command Output Time** Default: Delay 1T SDRAM/VCM CAS Latency Default: SPD

These items set the timing and wait states for SDRAM memory. We recommend that you leave these items at the default value.

System BIOS Cacheable Default: Enabled Video BIOS Cacheable Default: Enabled

These items allow the video and/or system to be cached in memory for faster execution. We recommend that you leave these items at the default value.

#### Memory Hole at 15M-16M Default: Disabled

This item can be used to reserve memory space for some ISA expansion cards that require it.

# AGP Aperture Size Default: 64MB

This item defines the size of the aperture if you use an AGP graphics adapter. It refers to a section of the PCI memory address range used for graphics memory.

Graphic Window WR Combin Default: Enabled
Use this item to enable or disable CPU support for WR Combin feature.

Concurrent Function(MEM)

Concurrent Function(PCI)

Default: Enabled

Default: Enabled

Use these items to enable or disable concurrent memory/PCI and CPU action.

### CPU Pipeline Control Default: Enabled

This item sets a timing parameter for CPU access. Since the CPU timing is determined by the system hardware, you can set this item to Disabled.

SDRCLK Control
SDRCLK Control CS#/CKE
SDRCLK Control MA/SRAS
SDRCLK Control DQM/MD
EGMRCLK Control
EGMRCLK Control
Default: +2.0 ns
Default: +2.0 ns
Default: +2.0 ns
Default: +1.5 ns
Default: +1.5 ns

These items set timing parameters for the CPU access. We recommend that you leave these items at the default value.

# PCI Delay Transaction

# Default: Enabled

If the chipset has an embedded 32-bit write buffer to support delay transaction cycles, you can enable this item to provide compliance with PCI Ver. 2.1 specifications. We recommend that you leave this item at the default value.

# Memory Parity Check

# Default: Enabled

This item enables a parity check during boot-up memory testing. Only set this item to enabled if you are using DRAM memory with parity.

# **Integrated Peripherals Option**

This option displays a list of items that defines the operation of some peripheral components on the system's input/output ports.

CMOS Setup Utility - Copyright (C) 1984-2000 Award Software Integrated Peripherals

| Internal PCI/IDE                                                                                                    | Both                                                            | <u> </u> | Item Help    |
|----------------------------------------------------------------------------------------------------|-----------------------------------------------------------------|----------|--------------|
| IDE Primary Master PIO IDE Primary Slave PIO IDE Secondary Master PIO IDE Secondary Slave PIO Primary Master UltraDMA Primary Slave UltraDMA Secondary MasterUltraDMA Secondary Slave UltraDMA IDE Burst Mode SiS900 MAC Address Input | Auto<br>Auto<br>Auto<br>Auto<br>Auto<br>Auto<br>Auto<br>Enabled |          | Menu Level ▶ |
| USB Controller USB Keyboard Support Onboard LAN Onboard Sound Onboard Modem IDE HDD Block Mode Onboard FDC Controller Onboard Serial Port 1                                                                                            | Enabled<br>Enabled<br>Enabled<br>Enabled<br>Enabled             | V        |              |

†4>+:Move Enter:Select +/-/PU/PD:Value F10:Save ESC:Exit F1:General Help F5:Previous Values F6:Fail-Safe Defaults F7:Optimized Defaults

### Internal PCI/IDE Default: Both

Use this item to enable or disable the PCI IDE channels that are integrated on this mainboard.

IDE Primary Master PIODefault: AutoIDE Primary Slave PIODefault: AutoIDE Secondary Master PIODefault: AutoIDE Secondary Slave PIODefault: Auto

Each IDE channel supports a master device and a slave device. These four items let you assign which kind of PIO (Programmed Input/Output) is used by IDE devices. You can choose Auto, to let the system auto detect which PIO mode is best, or you can install a PIO mode from 0-4.

Primary Master UltraDMA Default: Auto
Primary Slave UltraDMA Default: Auto
Secondary Master UltraDMA Default: Auto
Secondary Slave UltraDMA Default: Auto

Each IDE channel supports a master device and a slave device. This motherboard supports UltraDMA. UltraDMA technology provides faster access to IDE devices. If you install a device which supports UltraDMA, change the appropriate item on this list to Auto. You may have to install the UltraDMA driver supplied with this motherboard in order to use an UltraDMA device.

#### **IDE Burst Mode**

Default: Enabled

Use this item to enable a buffer for bus master PCI IDE transfers.

#### SiS900 MAC Address Input

Default: Press Enter

Use this item to key in the MAC address, also called LAN ID address, of the network adapter when necessary. Locate a MAC address labeled "EA" on the parallel port. Note that the MAC address is unique for this board, any default ID will not work. (See the "Note" on the next page for details)

#### USB controller

Deafault: Enabled

This item enables the onboard USB controller, so you can connect USB devices to the standard two USB ports on the board.

### **USB Keyboard Support**

Default: Disabled

This item enables the use of a USB keyboard.

Onboard LAN

Default: Enabled

This item enables the integrated Ethernet capabilities. Your mainboard might have an optional integrated PCI LAN (network adapter), use this item to enable or disable it.

#### **Onboard Sound**

**Default Enabled** 

This item enables the integrated audio capabilities.

Onboard Modem

Default: Enabled

This item enables the integrated software modem capabilities.

#### IDE HDD Block Mode

Default: Enabled

Block mode transfers can improve the access to IDE devices. Enable this item if your IDE devices support block mode transfers.

#### Onboard FDC Controller

Default: Enabled

Use this item to turn on or off the floppy disk controller that is built into this mainboard.

### Onboard Serial Port 1

Default: 3F8/IRQ4

This item lets you disable the built-in serial port 1, or enable it by assigning an I/O address and an Interrupt Request Line (IRQ).

# Onboard Serial Port 2

Default: Disable

This item lets you disable the built-in serial port 2, or enable it by assigning an I/O address and an Interrupt Request Line (IRQ).

# **UART Mode Select UR2 Duplex Mode**

DefaultL Half

This item defines the operation of serial port 2. In the Normal setting, serial port 2 is assigned to the external COM2 connector. If you have installed an optional infrared port, you must change the setting of this item to one of the Infrared settings (usually IrDA or FIR). These settings will disable the external COM2 serial port connector and assign the resources to the infrared device. If you have selected an IR mode, use the following item UR2 Duplex Mode to define if the IR port is full duplex or half duplex.

# Onboard Parallel Port Default: 378/IRQ7

This item lets you disable the built-in parallel port, or enable it by assigning an I/O address and an Interrupt Request Line (IRQ).

# Parallel Port Mode Default: SPP ECP Mode Use DMA Default: 3

This item defines the operation of the parallel port. As a default it is set to SPP (standard parallel port). If you are connected to a parallel device that supports the higher-performance EPP (enhanced parallel port) or the ECP (extended capabilities port) make the appropriate changes to this item. If you have changed the parallel port to ECP mode, use the following item *ECP Mode Use DMA* to assign a DMA channel to the port.

### Init Display First Default: PCI Slot

Use this item to define if your graphics adapter is installed in one of the PCI slots or select Onboard if you have a graphics system integrated on the mainboard.

# System Share Memory Size Default: 8 MB

This item defines the amount of system memory that will be shared and uses as video memory.

### **Extended Graphics Memory**

This item displays the size of the extended A-DIMM memory used by the Video system for frame buffering.

#### Note:

This version of the KOB 630e FSLFx motherboard (with 630E chipset) features a built-in LAN function. Normally, the network adaptor has its own MAC (a.k.a. LAN ID) address to identify the IP address of the hardware network adapter. The MAC address of the network adapter may be reset when Flashing a new BIOS after clearing the CMOS memory, or when clearing the CMOS memory right after flashing the BIOS. When this happens, and the MAC address has been reset, use the following steps to configure a new MAC address.

- 1. Go to the BIOS setup screen.
- 2. Select "Integrated Peripherals Options".
- 3. Select "SiS900 MAC Address Input". (Please refer to page 50)
- 4. Locate "MAC Address" labeled "EA" on the parallel port.
- 5. Enter the "MAC Address"
- Press F10 to save the change.
- 7. Reboot your system.

Please make sure when Flashing the BIOS to add the parameter "/cd". This way, you can prevent the MAC address to be reset.

E.g. Driver: \AWD763.exe xxxx.bin/cd [Enter]

# **Power Management Setup Option**

This option displays items that let you control the system power management. Modern operating systems take care of much of the power management. This mainboard supports ACPI (advanced configuration and power interface). The system has various power saving modes including powering down the hard disk, turning off the video, suspending to RAM, and a software power down that allows the system to be automatically resumed by certain events.

# **Power Management Timeouts**

The power-saving modes can be controlled by timeouts. If the system is inactive for a time, the timeouts begin counting. If the inactivity continues so that the timeout period elapses, the system enters a power-saving mode. If any item in the list of *Reload Global Timer Events* is Enabled, then any activity on that item will reset the timeout counters to zero.

### Wake Up Calls

If the system is suspended, or has been powered down by software, it can be resumed by a wake up call that is generated by incoming traffic to a modem, a LAN card, a PCI card, or a fixed alarm on the system realtime clock,

CMOS Setup Utility - Copyright (C) 1984-2000 Award Software Power Management Setup

| ACPI Suspend Type                                                                                                    | S1(POS)                             | Item Help    |
|----------------------------------------------------------------------------------------------------|-------------------------------------|--------------|
| Video Off Option Video Off Method Switch Function MODEM Use IRQ Hot Key Function As HDD Off After IRQ I3-7,9-151,NMI IRQ 8 Break Suspend Power Button Override RING-WOLL-WOM WakeUp/PwrOn PCI PME WakeUp/PwrOn KB Power ON Password Power Up by Alarm  X Month Alarm  X Day of Month Alarm  X Time (hh:mm:ss) Alarm | Instant Off<br>Disabled<br>Disabled | Menu Level ▶ |

†4++:Move Enter:Select +/-/PU/PD:Value F10:Save ESC:Exit F1:General Help F5:Previous Values F6:Fail-Safe Defaults F7:Optimized Defaults

ACPI Suspend Type Default: S1 (POS)

Use this item to define how your system suspends. In the default, S1(POS), the suspend mode is equivalent to a software power down. If you select S3 (STR),

the suspend mode is a suspend to RAM – the system shuts down with the exception of a refresh current to the system memory.

#### Video Off Option

#### Default: Susp,Stby → Off

This item defines how the video is powered down to save power. As a default, this is set to Susp,Stby → Off, which means the video system will turn off whenever the system is suspended or in standby mode.

#### Video Off Method

### Default: DPMS Supported

This item defines how the video is powered down to save power. As a default, this is set to DPMS (display power management software).

### **Switch Function**

### Default: Break/Wake

This item defines if pressing the power switch will cause the system to wake up from suspend or standby mode.

#### **MODEM Use IRQ**

#### Default: 3

If you want an incoming call on a modem to automatically resume the system from a power-saving mode, use this item to specify the interrupt request line (IRQ) that is used by the modem. You might have to connect the fax/modem to a mainboard Wake On Modem connector for this feature to work.

#### Hot Key Function As

## Default: Disable

This item defines the function of an auxiliary power hot key on the system keyboard. Your keyboard must feature such a hot key for this function to work. When enabled, It can be set to power off or suspend the system.

#### HDD Off After

#### Default: Disable

You can set this item to a selection of timeouts from 1 to 15 minutes. The hard disk drive will power down if the selected timeout passes without any activity on the hard disk.

#### IRQ [3-7.9-15], NMI

#### Default: Enabled

You can set this item to enabled if you want the system to wake up from suspend or standby mode when activity is detected on a device using any of these IRQ addresses.

#### IRQ 8 Break Suspend

#### Default: Disabled

You can set this item to enabled if you want the system to wake up from suspend mode when activity is detected on a device using IRQ 8.

### **Power Button Override**

#### Default: Instant Off

Under ACPI (Advanced Configuration and Power management Interface) you can create a software power down. In a software power down, the system can be resumed by Wake Up Alarms. This item lets you install a software power down that is controlled by the normal power button on your system. If the item is set to Instant-Off, then the power button causes a software power down. If the item is set to Delay 4 Sec. Then you have to hold the power button down for four seconds to cause a software power down.

# Ring/WOL/WOM WakeUp/PwrOn Default: Enabled

If this item is enabled, it allows the system to resume from a software powerdown or a power-saving mode whenever there is an incoming call to an installed fax/modem or network adapter. You might have to connect the fax/modem and /or network adapter to a mainboard Wake On Modem and Wake On LAN connector for this feature to work.

# KB Power ON Password Default: Enter

This item can be used to prompt the used for a password when the system power is resumed by keyboard action.

# Power Up by Alarm Default: Disabled

If this item is Enabled, it allows you to set a date and time alarm that will automatically resume the system from a software power down. When you enable this feature, new setup items appear to let you set the alarm. Date (of Month) Alarm lets you select a day from 1 to 31. Time Alarm lets you select a time for the alarm in hours, minutes, and seconds.

# **PNP/PCI Configuration Option**

This option displays a table of items that configures how PNP (Plug and Play) and PCI expansion cards operate in your system.

CMOS Setup Utility - Copyright (C) 1984-1999 Award Software PnP/PCI Configurations

|                                            | iii/1C1 Coiii igaracions  |                                                                                                    |
|--------------------------------------------|---------------------------|----------------------------------------------------------------------------------------------------|
| Reset Configuration Data                   | Disabled                  | Item Help                                                                                                    |
| Resources Controlled By<br>x IRQ Resources | Auto(ESCD)<br>Press Enter | Menu Level  Default is Disabled.                                                                                                    |
| PCI/UGA Palette Snoop                      | Disabled                  | Select Enabled to reset Extended System Configuration Data ESCD) when you exit Setup if you have installed a new add-on and the system reconfiguration has caused such a serious conflict that the OS cannot boot |

†4>+:Move Enter:Select +/-/PU/PD:Value F10:Save ESC:Exit F1:General Help F5:Previous Values F6:Fail-Safe Defaults F7:Optimized Defaults

### Reset Configuration Data Default: Disabled

If you enable this item and restart the system, any PNP configuration data stored in the BIOS setup is cleared from memory. New updated data is created.

#### Resources Controlled By Default: Auto(ESCD)

You should leave this item at the default Auto(ESCD). Under this setting, the system dynamically allocates resources to plug and play devices as they are required. If you cannot get a legacy ISA (Industry Standard Architecture) expansion card to work properly, you might be able to solve the problem by changing this item to Manual, and then opening up the *IRQ Resources* and *Memory Resources* sub-menus.

In the *IRQ Resources* sub-menu, if you change any of the IRQ assignations to Legacy ISA, then that Interrupt Request Line is reserved for a legacy ISA expansion card. Press **Esc** to close the IRQ Resources sub-menu.

In the *Memory Resources* sub menu, use the first item Reserved Memory Base to set the start address of the memory you want to reserve for the ISA expansion card. Use the second item Reserved Memory Length to set the amount of reserved memory. Press **Esc** to close the Memory Resources sub-menu.

# PCI/VGA Palette Snoop Default: Disabled

This item is designed to overcome some problems that can be caused by some non-standard VGA cards. This board includes a built-in VGA system that does not require palette snooping so you must leave this item disabled.

# **PCI Health Status Option**

On mainboards which support hardware monitoring, this item lets you monitor the parameters for critical voltages, critical temperatures, and fan speeds.

CMOS Setup Utility - Copyright (C) 1984-2000 Award Software PC Health Status

| Vcore             | Item Help     |
|-------------------|---------------|
| 2.50<br>Vcc3      | Menu Level ▶  |
| Vcc               | Helia Level V |
| +120              |               |
| SB3V              |               |
| -12V              |               |
| SB5V              |               |
| Voltage Battery   |               |
| CPU Temperature   |               |
| Board Temperature |               |
| CPU Fan Speed     |               |
| Case Fan Speed    |               |
|                   |               |
|                   |               |
|                   |               |
|                   |               |
|                   |               |

†4++:Move Enter:Select +/-/PU/PD:Value F10:Save ESC:Exit F1:General Help F5:Previous Values F6:Fail-Safe Defaults F7:Optimized Defaults

If this option is active on your system, we recommend that you accept the default values for these items that are installed by the manufacturer.

# **Frequency Control Option**

This item allows you to set the clock speed and system bus for your system. The clock speed and system bus are determined by the kind of processor you have installed in your system.

CMOS Setup Utility - Copyright (C) 1984-1999 Award Software Frequency/Voltage Control

|                                                      | 1                   |              |  |
|------------------------------------------------------|---------------------|--------------|--|
| Auto Detect DIMM/PCI Clk<br>Spread Spectrum          | Enabled<br>Disabled | Item Help    |  |
| CPU HOST/SDRAM/PCI Clock<br>CPU Clock Ratio Jumpless |                     | Menu Level ▶ |  |
|                                                      |                     |              |  |
|                                                      |                     |              |  |
|                                                      |                     |              |  |
|                                                      |                     |              |  |
|                                                      |                     |              |  |
|                                                      |                     |              |  |
|                                                      |                     |              |  |

†4++:Move Enter:Select +/-/PU/PD:Value F10:Save ESC:Exit F1:General Help F5:Previous Values F6:Fail-Safe Defaults F7:Optimized Defaults

# Auto Detect DIMM/PCI Clk Default: Enabled

When this item is enabled, BIOS will disabled the clock signal of free DIMM and PCI slots.

#### Spread Spectrum Default: Disabled

If you enable spread spectrum, it can significantly reduce the EMI (Electro-Magnetic Interference) generated by the system.

# CPU Host/SDRAM/PCI Clock CPU Clock Ratio Jumpless Default: Default: by H/W

Use the CPU Host/SDRAM/PCI Clock to set the system bus frequency for the installed processor (usually 100 MHz or 66 MHz). Then use CPU Clock Ratio to set a multiple. The multiple times the system bus must equal the core speed of the installed processor e.g. 3.5 (multiple) x 100 MHz (system bus) = 350 MHz (installed processor clock speed). We recommend that you leave these items to there default values Default and H/W (Hardware defined)

# **Load Fail-Safe Defaults Option**

This option opens a dialog box that lets you install fail-safe defaults for all appropriate items in the whole setup utility. Press the **Y** key and then **Enter** to install the defaults. Press the **N** key and then **Enter** to not install the defaults. The fail-safe defaults place no great demands on the system and are generally stable. If your system is not functioning correctly, try installing the fail-safe defaults as a first step in getting your system working properly again. If you only want to install a fail-safe defaults for a specific option, select and display that option, and then press the **F6** key.

# **Load Optimized Defaults Option**

This option opens dialog box that lets you install optimized defaults for all appropriate items in the whole setup utility. Press the **Y** key and then **Enter** to install the defaults. Press the **N** key and then **Enter** to not install the defaults. The optimized defaults place demands on the system that may be greater than the performance level of the components, such as the CPU and the memory. You can cause fatal errors or instability if you install the optimized defaults when your hardware does not support them. If you only want to install setup defaults for a specific option, select and display that option, and then press the **F7** key.

# **Set Password**

This item can be used to install a password. To install a password, follow these steps:

- 1. Highlight the item Set password on the main menu and press **Enter**.
- 2. The password dialog box appears.
- 3. If you are installing a new password, carefully type in the password. You cannot use more than 8 characters or numbers. The password will differentiate between upper case and lower characters. Press Enter after you have typed in the password. If you are deleting a password that is already installed just press Enter when the password dialog box appears.
- 4. The system will ask you to confirm the new password by asking you to type it in a second time. Carefully type the password again and press Enter, or just press Enter if you are deleting a password that is already installed.
- 5. If you typed the password correctly, the password will be installed.

# **Save And Exit Setup Option**

Highlight this item and press **Enter** to save the changes that you have made in the setup utility and exit the setup program. When the Save and Exit dialog box appears, press  $\mathbf{Y}$  to save and exit, or press  $\mathbf{N}$  to return to the setup main menu.

# **Exit Without Saving Option**

Highlight this item and press **Enter** to discard any changes that you have made in the setup utility and exit the setup program. When the Exit Without Saving dialog box appears, press  $\mathbf{Y}$  to discard changes and exit, or press  $\mathbf{N}$  to return to the setup main menu.

# **Chapter 4: Software**

# **About the Software**

The software for this mainboard is supplied on a CD-ROM. The disk has some folders that can be used by many different mainboards, for example the **UTILITY** and **PERIPHERAL** folders. Some folders can only be used by mainboards which have certain brands of chipsets, for example the **SIS** and **VIA** folders. In addition, software that is specifically intended for one kind of mainboard is stored in a folder with the name of that board. The folder for this mainboard is stored in the **KOB 630e FSLFx** folder.

**Note:** Never try to install software from a folder that is not specified for use with your mainboard.

# **Folders for this Mainboard**

| For this board, you can install software from the following fo | na folde | following | the: | from | software | install | can | VOU | board. | or this | F |
|----------------------------------------------------------------|----------|-----------|------|------|----------|---------|-----|-----|--------|---------|---|
|----------------------------------------------------------------|----------|-----------|------|------|----------|---------|-----|-----|--------|---------|---|

# **Utility Folder**

| Υοι | i can use the software in the following sub-folders:         |
|-----|--------------------------------------------------------------|
|     | AWDFLASH: Software to erase and install new revisions of the |
|     | system BIOS                                                  |
|     | MEDIARING TALK: Software for the built-in fax/modem          |
|     | GAMUT: Audio rack for built-in sound system                  |
|     | PC-CILLIN: Anti-virus software                               |
|     | <b>SUPER VOICE:</b> Software for the built-in fax/modem      |

#### CMI8X38 Folder

You can use the software from the following sub-folders:

- AUDIO: Drivers and software for the built-in audio system
- □ **MODEM:** Drivers and software for the built-in fax/modem

# Peripheral Folder

You can use the software in the following sub-folders:

□ KEYBOARD, CD-ROM, MOUSE: These three folders have drivers for accessories manufactured by BTC. Some system assemblers ship these accessories with complete systems based on this mainboard.

#### KOB 630e FSLFx Folder

You can use the software in the following sub-folders:

- □ LANSiS900/LAN-in-630E : Drivers for onboard network adapter.
- □ **VGA:** Drivers and software for the built-in graphics adapter.

**Note:** Some folders are subdivided into different operating systems such as DOS, Windows 95, Windows NT, and so on. Always make sure that you are installing the correct software for the operating system on your computer. Some folders are also subdivided into different language versions, such as English, French, German and so on.

**Note:** Before installing any software, always inspect the folder for files named README.TXT, INSTALL.TXT, or something similar. These files may contain important information that is not included in this manual.

# Running the Support CD-ROM

- 1. Place the disk in your CD-ROM drive. If you are running Windows with Autoplay enabled, the opening screen of the CD appears automatically. Click on READ ME to read the latest instructions.
- 2. Click on the item BROWSE THE CD TITLE. This uses Windows Explorer to show the contents of the support CD.
- 3. Double click on a folder to display the sub-folders.
- 4. Before installing the software, look for a file named README.TXT, or something similar. This file may contain important information to help you install the software correctly.
- 5. Some software is installed in separate folders for different operating systems, such as DOS, WIN NT, WIN95/98, and so on. Always log on to the correct folder for the kind of OS you are using.
- 6. To install the software, you usually execute a file named SETUP.EXE or INSTALL.EXE by double clicking on the filename.

# **Utility Folder Installation Notes**

# Award Flash Memory Utility

This utility lets you erase the system BIOS stored on a Flash Memory chip on the mainboard, and lets you copy an updated BIOS to the chip. Take care how you use this program. If you erase the current BIOS and fail to write a new BIOS, or write a new BIOS that is incorrect, your system will malfunction.

There are several flash memory utilities. For this mainboard you must use the **AWD763.EXE** utility. To use the utility, you must be in real-mode DOS (not the DOS box that is available in Windows 95/98/NT). If you are using WINDOWS 95/98, shut down your computer and select the option Restart in DOS in the shut-down dialog box. If you are running Windows NT, shut down your computer and boot from a DOS diskette temporarily in order to run the flash memory utility.

#### **GAMUT**

The Gamut audio rack software for the built-in sound system is provided for different languages. Log on to the appropriate directory for your language, then run SETUP to install the application software.

#### MediaRing Talk

To install the MediaRing Talk voice modem software for the built-in modem, run MRTALK99-SETUP.

# PC-Cillin Anti-Virus Utility

Anti-virus software is provided for DOS, for WIN95, and WIN 98. Log on to the appropriate directory for your operating system. For DOS, copy all the files in the DOS folder to your hard disk drive. For Windows 95, log on to the Disk 1 folder and run SETUP. For Windows 98, run SETUP.

### Super Voice

To install the Super Voice voice, fax, data communication application for use with the built-in fax/modem, run PICSHELL.

# CMI8X38 Folder Installation Notes

# Audio Software

This folder has software and drivers for the sound system that is integrated on this mainboard. Drivers are provided for Windows 95/98, Windows NT, and DOS. An MS-WORD format manual is stored in the MANUAL folder.

# **DOS Installation**

Log on to the DOSDRV folder and run the program INSTALL.EXE

### Windows 95/98 Installation

Please specify the path to the CD-ROM\CMI8X38\AUDIO\W95-98\DRV\ when your system detects the installed audio system. To install the audio applications, log on to the W95-98 folder, and then log on to the APPS folder. Run the SETUP program.

# Windows NT 4.0 Installation

- 1. Press the "Start" button.
- 2. Move the highlight to "Settings" and select "Control Panel".
- 3. Double click on the "Multimedia" icon.
- 4. Select the "Devices" tab.
- 5. Press the "Add..." button.
- 6. Select item "Unlisted or Updated Driver" in the "List of Drivers" list box.
- 7. Specify the path to the PCI audio NT drivers.
- 8. Select "C-Media CM8338 PCI Device" and press the "OK" button.
- 9. Choose proper I/O or the "OK" button for the default setting.

### 10. Restart the Windows NT system.

To install the audio applications, log on to the NT4 folder, and then log on to the APPS folder. Run the SETUP program.

# Modem Driver and Software

Install the Modem driver from the sub-folders for Windows 95/98 or Windows NT4.0.

### Windows 95/98

The modem is a plug and play device so Windows 95/98 will automatically detect the presence of your modem. When the Plug and Play wizard begins to look for modem drivers, click on the button that says *Have Disk* and then browse or type in the pathname to the CMI8x58\modem\win9x folder.

#### Windows NT 4.0

Follow the instructions in the README file in the WINNT4 sub-folder.

# **Peripheral Folder Installation Notes**

#### KEYBOARD, CD-ROM, MOUSE

Follow the installation instructions contained in the documentation files in these folders.

# Mainboard (KOB 630e FSLFx) Installation Notes

Most of the sub-folders in this folder are empty, with a short README file giving directions to alternate folders for the appropriate software. Two folders contain software that you can install.

### LANSiS900/LAN-in-630E

This folder has drivers for support of the onboard network adapter. Locate the folder with the operating system your are using and follow the installation instructions that are stored in the README.TXT file in each subfolder.

#### **VGA**

This folder has drivers and software for the built-in graphics adapter. The sub-folder Win9X has the drivers for Windows 95/98. The sub-folder Winnt4.0 has the drivers for Windows NT4.0. The sub-folder Win2000

has drivers that can be used by varieties of Windows 2000. Follow the installation instructions that are stored in the README.TXT file in the VGA folder.

# **Appendix 1: Quick Jumper Setting Reference**

# JP1: Clear CMOS memory jumper

Use this 3-pin jumper to clear all the current data stored in the CMOS memory.

| Function         | Jumper Cap     |
|------------------|----------------|
| Clear CMOS       | Short pins 1-2 |
| Normal operation | Short pins 2-3 |

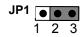

**Note:** If you need to Flash a new BIOS after Clearing the CMOS memory, make sure to reboot the system first. The same rule applies to Clearing the BIOS memory after you have just Flashed it: always make sure to reboot the system before proceeding with the next step.

# JP2: Keyboard power on jumper

Use this 3-pin jumper to enable keyboard power on with hot keys or password.

| Function                  | Jumper Cap     |
|---------------------------|----------------|
| Enable keyboard power on  | Short pins 1-2 |
| Disable keyboard power on | Short pins 2-3 |

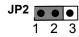

# JP9: Flash BIOS jumper

Use this 3-pin jumper to allow the BIOS CMOS memory to be flashed, i.e. a new BIOS version to written to the CMOS chip onboard.

| Function          | Jumper Cap     |
|-------------------|----------------|
| Enable Flash BIOS | Short pins 1-2 |
| Normal operation  | Short pins 2-3 |

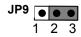

**Note:** JP3, JP4, JP5 and JP8 are featured on the board but are currently not supported.

# PANEL1: Panel connectors for switches and indicators

Use the panel connector to implement the switches and indicators on your system case.

| Function            | Pins        |
|---------------------|-------------|
| Speaker             | +1, 3, 5, 7 |
| Power Indicator     | +2, +4, 6   |
| Keylock             | 8, 10       |
| Green Indicator     | 13, 14      |
| Hard Disk Indicator | +15, 16     |
| Reset Switch        | 17, 18      |
| Suspend Switch      | 19, 20      |
| Power Switch        | 21, 22      |

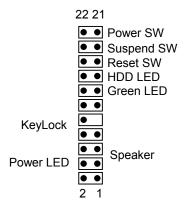

PANEL1